# QUICK REFERENCE GUIDE

## Using the Capnostream™ 35 portable respiratory monitor

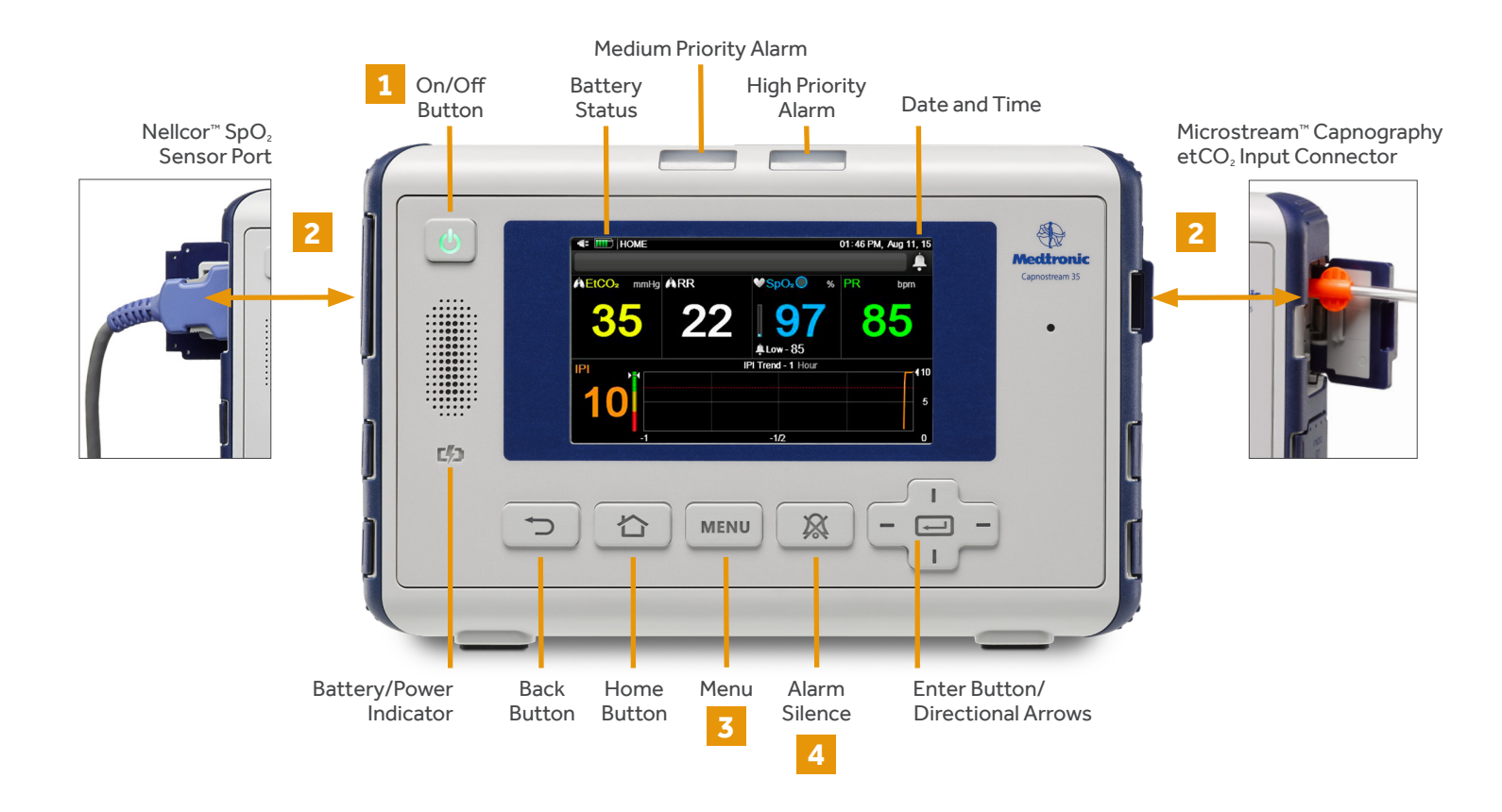

## **Start Monitoring 1 2**

- ∙ Confirm the monitor is plugged in by observing a green or orange light at the battery/power indicator.
- ∙ Press the On/Off button at the front of the monitor.
- ∙ If the monitor is in EMS mode, it will be immediately ready for use. If EMS mode is disabled, you will see this screen:

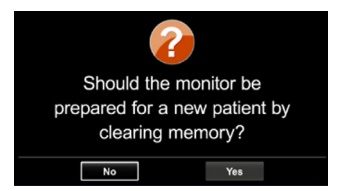

∙ Use the directional arrows to toggle to Yes/No and Enter to initiate monitoring.

## **Connect the Patient**

- ∙ Apply FilterLine™ sampling line to the patient.
- ∙ Connect the appropriate FilterLine™ sampling line to the Microstream™ etCO<sub>2</sub> input connector on the right side of the monitor, turning clockwise a quarter turn until snug. **Do not overtighten.**
- Insert the SpO<sub>2</sub> patient monitoring cable (DOC10 or DOC4) into the Nellcor<sup>™</sup> SpO<sub>2</sub> pulse oximetry sensor port.
- ∙ Place the SpO2 sensor on the appropriate site for the sensor selected. Connect the SpO<sub>2</sub> sensor to the patient monitoring cable.
- ∙ Monitoring will automatically begin once a FilterLine™ patient sampling line and/or  $SpO<sub>2</sub>$  sensor is connected to the monitor.

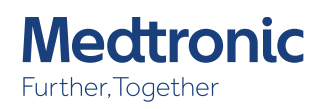

## **3 Selecting Patient Type**

- ∙ Click the Menu button.
- ∙ The first option is Setup>Alarm Setup.
- ∙ On the Setup Menu screen, navigate to the Patient Type icon using the directional arrows and click Enter to open the drop-down menu.
- ∙ Using the directional arrows, select the relevant patient type.
- ∙ Select Enter and, if requested, Confirm.

#### **Changing Alarm Limits (Temporary Basis)**

- ∙ Click the Menu button.
- ∙ Setup>Alarm Setup is the first choice. Click Enter.
- ∙ Navigate to the relevant alarm and click Enter. The up-and-down indicator arrows on the screen will become active. Using the directional arrows, select the desired alarm limit and click Enter for No Breath or Apply for other limits.
- ∙ Change additional limits if desired.
- ∙ Select Home to return to the Home screen.

NOTE: Alarm limits revert back to institutional defaults once monitor is turned off and back on.

**4**

### **Alarm Silence and Standby**

- ∙ Push the Alarm Silence button to silence an alarm for two minutes.
- ∙ To place the monitor in Standby, disconnect the FilterLine<sup>™</sup> sampling line and/or the  $SpO<sub>2</sub>$  sensor from the monitor, then push and hold the Alarm Silence button for two seconds.
- ∙ The monitor will remain in Standby until the FilterLine™ sampling line and/or the  $SpO<sub>2</sub>$  sensor is reconnected.

#### **Alarm Review Screen**

Lists patient alarms (except for Nellcor™ SatSeconds alarm management) and indicates both the current upper and lower limits for each alarm and the number of each alarm that has occurred over the last hour.

#### Refer to the Capnostream™ 35 portable respiratory monitor operator's manual for complete details on how to use the monitor.

© 2020 Medtronic. All rights reserved. Medtronic, Medtronic logo and Further, Together are trademarks of Medtronic. All other brands are trademarks of a Medtronic company. 04/2020–20-PM-0052–[WF#4089108]

#### **To open the Alarm Review Screen:**

- ∙ Click Menu. Navigate to and select Report on the Menu screen and View Report>Alarm Review on the Setup Menu screen.
- ∙ Select Alarm Review screen. Click Enter.

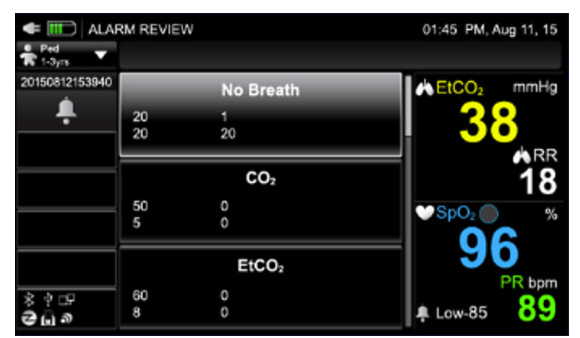

#### **Trend Review**

Monitor stores the previous 48 hours of data in graphical and tabular trend data.

#### **To access graphical trends:**

- ∙ Click Menu.
- ∙ Navigate to and select Trend.
- ∙ Navigate to and select Graphical Trend.

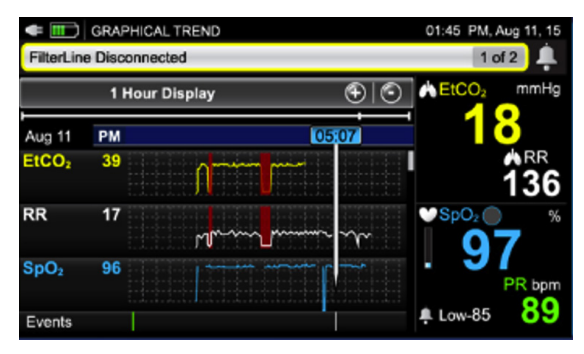

#### **To access tabular trends:**

- ∙ Click Menu.
- ∙ Navigate to and select Trend.
- ∙ Navigate to and select Tabular Trend.

#### **To change the time period being displayed:**

- ∙ Click Enter.
- ∙ Navigate to and select the desired zoom option.
- ∙ Click Enter.
- 

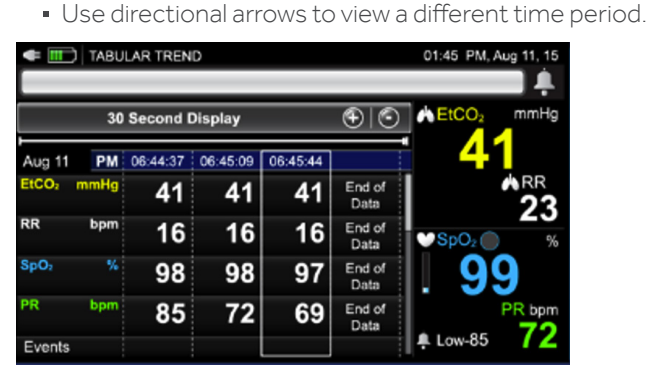

Display screen options and parameters can be found in the operator's manual.

## **Medtronic**